Инструкция по настройке и использованию измерителей освещённости Light Sensor-2 и Cube Sensor

**Назначение приборов – проведение измерений вертикальной и горизонтальной освещённостей на игровом поле спортивных сооружений.**

Требования горизонтальной и вертикальной освещённостей чётко прописаны в регламентах спортивных федераций, а также в требованиях вещательных компаний, которые осуществляют трансляции.

Поверхность игровой площадки формирует основную часть поля зрения, как игроков, так и зрителей, освещенность этой горизонтальной поверхности («горизонтальная освещенность») определяет в конечном итоге состояние адаптации зрения наблюдателей. Игровая площадка служит фоном, на котором воспринимаются игроки, мячи и прочие спортивные «снаряды». Видимость игроков определяется их контрастом на фоне игровой площадки, который в свою очередь зависит от количества света, падающего на вертикальные поверхности, т.е. от «вертикальной освещенности». Вертикальная освещенность характеризуется не только величиной, но также ориентаций освещаемой вертикальной плоскости. В игровых видах спорта игроки нуждаются в том, чтобы свет падал со всех сторон. С позиций зрителей на трибунах или телекамер видимость объектов на игровом поле определяется вертикальными освещенностями в плоскостях, обращенных к этим наблюдателям.

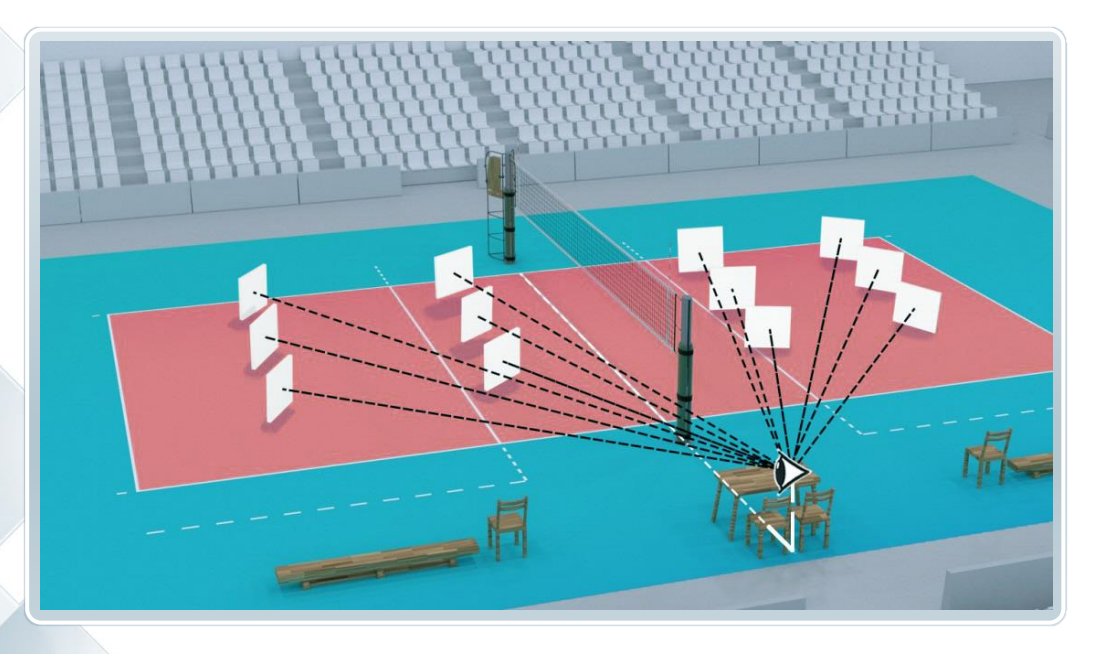

Вертикальная освещенность становится главным критерием, когда создаются условия для телевизионных трансляций, так как эта характеристика во многом определяет качество получаемого изображения телетрансляции.

Измерители освещённости Light Sensor-2 и Cube Sensor проводят полное измерение вертикальной освещённости в каждой точке измерений одновременно по всем направлениям в окружности 360 градусов, а программное обеспечение затем отбирает необходимые значения в заданных направлениях наблюдателей.

Так же производится полная «RAW» выгрузка всех измеренных значений (37 значений для каждой точки).

# LIGHT STAR 2

Измеритель "Light Star 2" имеет 8 фиксированных датчиков вертикальной освещённости по окружности с шагом 45 градусов и один датчик горизонтальной освещённости. Для вычисления направлений, не совпадающих с углами установки датчиков, используется математическая аппроксимация. OLED дисплей, установленный на Light Star 2, позволяет оперативно оценить освещённость в 9-ти направлениях.

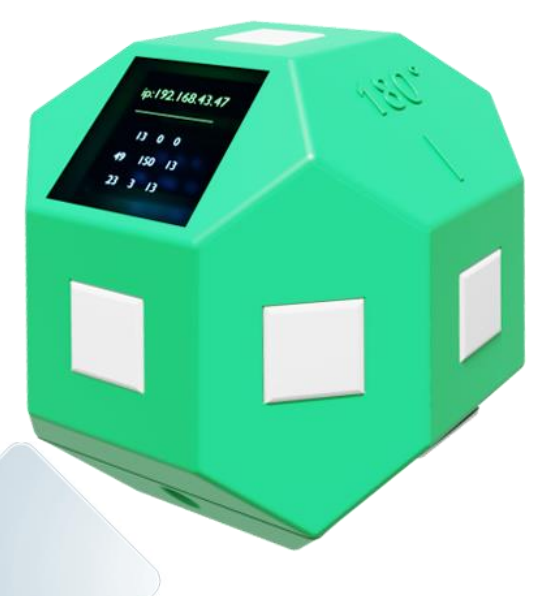

Встроенный процессор собирает данные с датчиков и отправляет полученные данные на смартфон. Весь процесс измерений полностью управляется из приложения - вам нужно только поставить штатив с измерителем на нужную точку и нажать кнопку "Измерить". Приложение записывает измеренные значения для каждой точки поля и делает полный визуализированный отчёт.

#### CUBE SENSOR

Измеритель "Cube Sensor" имеет два вращающихся датчика для измерения вертикальной освещённости и один – для горизонтальной. Сканирование пространства происходит с шагом в 10 градусов, прибор выдаёт 37 значений за одно измерение. Также прибор имеет калибровку датчиков, позволяющую компенсировать случайный и (или) системный разброс показаний.

> Основное назначение "Cube Sensor" – точное измерение вертикальной освещённости на площадке при юстировке света или при проведении измерений для отчётных документов. При включении измеритель проводит автокалибровку – поворачивается на 180 градусов, определяет с помощью встроенных датчиков точное положение граней и возвращается в исходное положение. В этот момент на дисплее отображается надпись «Calibration».

#### Рабочий диапазон измерений: **150 лк–15000 лк**

Относительная погрешность нелинейности в рабочем диапазоне: **4%** Угловая ошибка (отклонение от косинусной характеристики):

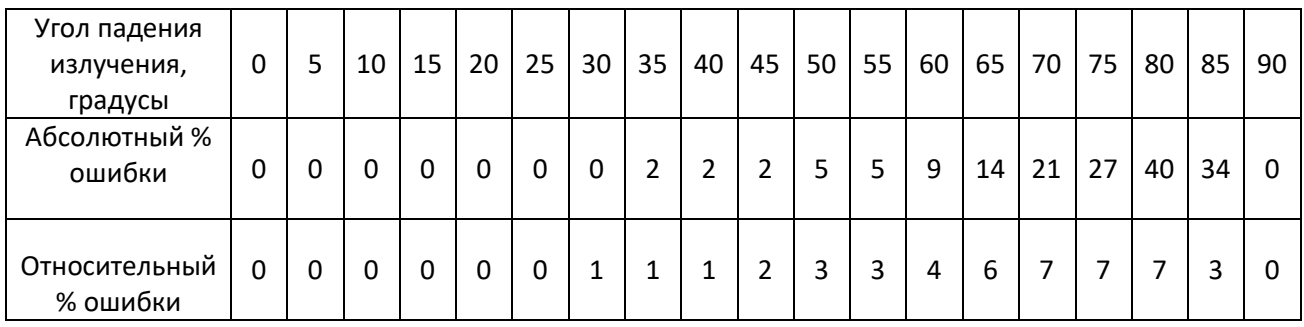

## Абсолютная погрешность: **14 лк**

Максимальная ошибка для светового излучения с CRI<50%: **15%** Рабочий температурный диапазон: **от -25 до +40 градусов Цельсия** Длительность работы от встроенной батареи:

- Light Star 2: **не менее 8 часов**
- Cube Sensor: **не менее 3 часов** (зависит от числа измерений)

Напряжение питания: **5 вольт, ток 1 ампер** (стандартный USB блок питания)

Габаритные размеры:

- Light Star 2: **82х82х82мм**
- Cube Sensor: **72х72х72мм**

Присоединительная резьба под фотоштатив –**¼дюйма**

# КОМПЛЕКТ ПОСТАВКИ

- Измерительный прибор
- Зарядный кабель
- Транспортный кейс

## SENSOR EXTENDED APPLICATION

Приложение для смартфона доступно для платформы Android. Каждое измерение записывается в ячейку, соответствующую координатам точки измерения. Для визуализации результата измерений можно указать до 8 наблюдателей (камер), аналогично программам светового расчёта. В процессе измерения освещённости можно сразу просматривать результаты измерений. Настройки позволяют гибко задавать режимы работы, например число повторяющихся измерений в

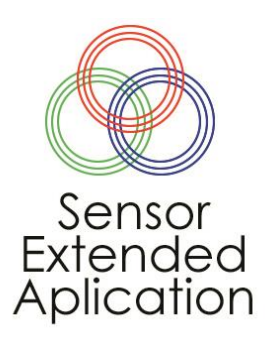

каждой точке. Можно устанавливать любые фиктивные цвета и произвольные пороги для них, раздельно для горизонтальной и вертикальной освещённостей. В программе доступны русский и английский языки. Производится полный экспорт данных по всем датчикам и наблюдателям в MS EXCEL.

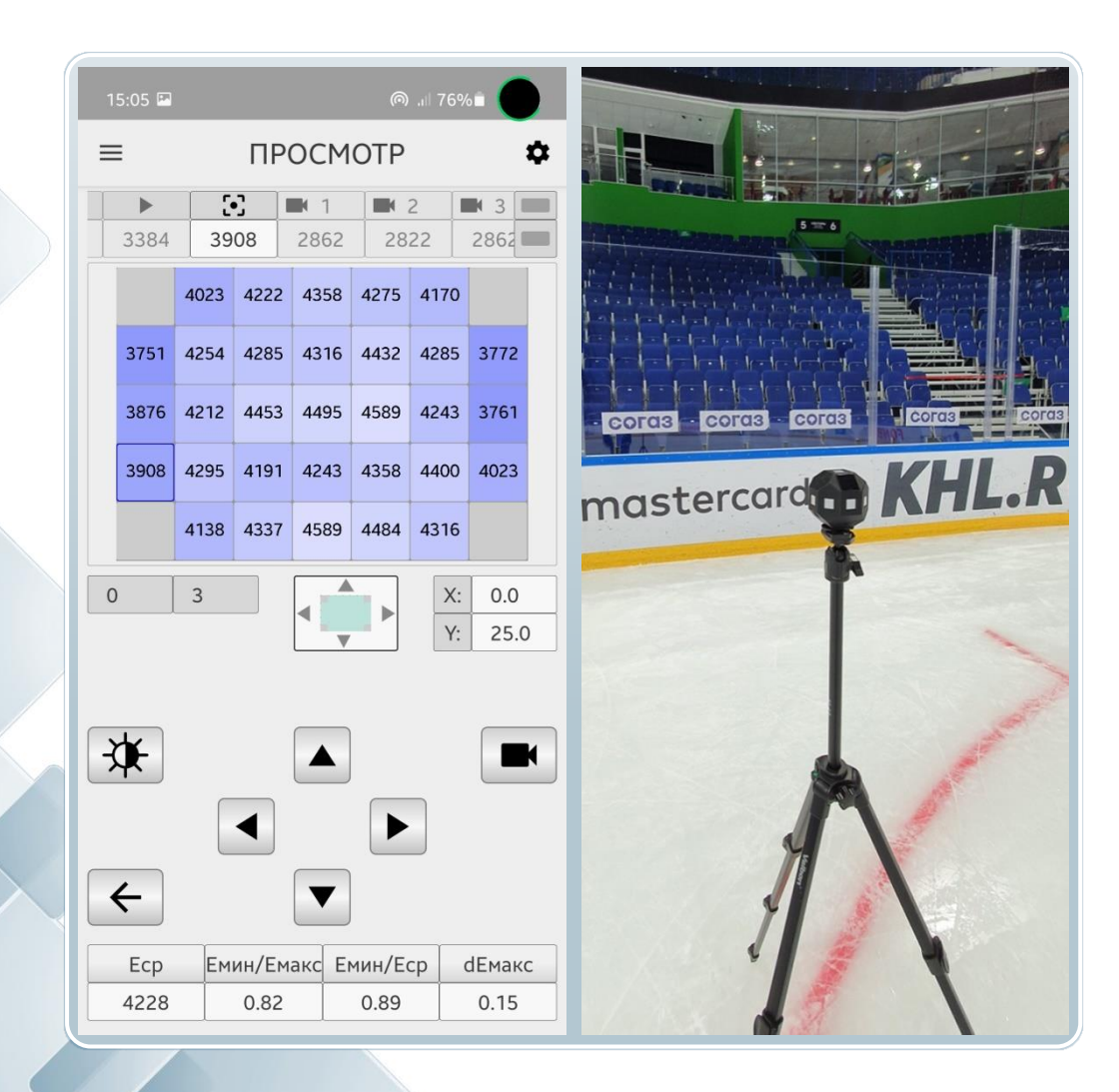

Для начала работы необходимо выполнить сопряжение измерителя со смартфоном. Для этого:

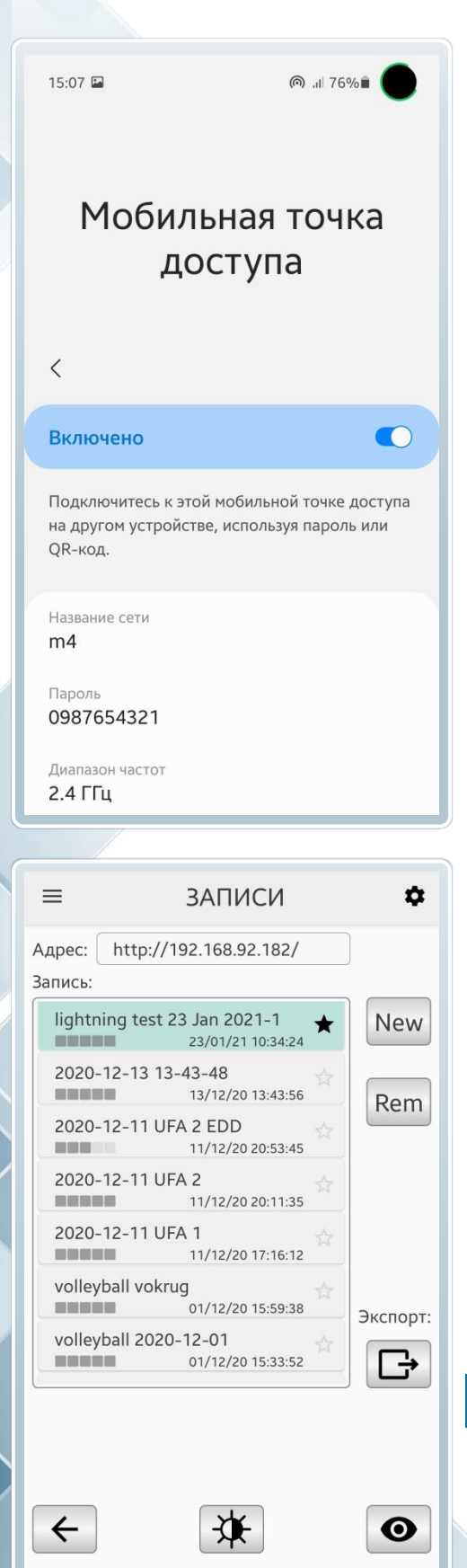

 $\bigcirc$ 

 $\langle$ 

 $\begin{array}{c|c|c|c|c} \hline \text{ } & & \text{ } & \text{ } \\ \hline \end{array}$ 

**1.** Необходимо создать точку доступа на смартфоне с именем "m4" и паролем "0987654321" *(как на рисунке слева)*. Включить мобильную точку доступа. В дальнейшем вы можете поменять имя сети WiFi, к которому будет подсоединяться прибор, в меню **Настройки**.

**2.** Установить приложение. При установке система может запросить подтверждение на установку программы из недостоверного источника. Необходимо подтвердить установку.

**3.** Запустить приложение. После запуска будет вот такой экран *(на рисунке слева внизу)*.

**4.** Включить измеритель клавишей включения. Дождаться окончания загрузки. На дисплее появиться:

> LIGHT STAR 2 03.2 Connecting to: ssid: m4 pas: 0987654321

**5.** После того, как устройство подключится к смартфону, на дисплее измерителя в верхней строчке будет указан IP адрес, который ему присвоен.

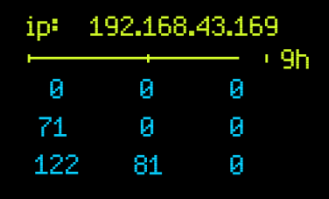

**6.** В приложении необходимо зайти в настройки (шестерёнка в правом верхнем углу экрана) и вбить этот IP адрес.

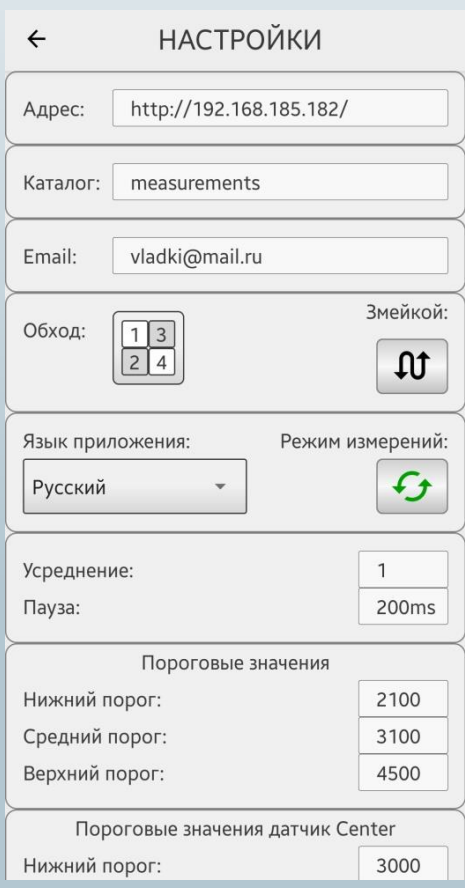

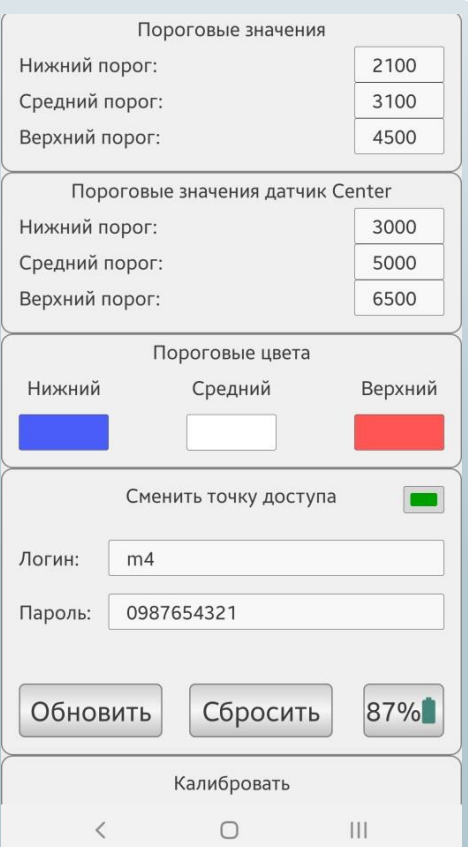

#### В настройках можно задать следующие параметры:

• Адрес устройства в сети.

• Каталог на смартфоне, в котором будут храниться записи с измерениями.

• Порядок обхода поля. Можно задать столбцами, строками или змейкой.

• Язык приложения: Русский или Английский.

• Режим измерений. Это выбор – измерения проводятся непрерывно, либо только после нажатия кнопки Измерить в режиме измерений. Для измерителя LightStar-2 рекомендуется режим «непрерывно» (кнопка зелёные стрелки), для CubeSensor данный режим должен быть неактивным, иначе измерительный блок будет вращаться непрерывно.

• Усреднение измерений: сколько раз будет проведено измерение в каждой точке, и с каким интервалом между измерениями. Затем для каждой точки будет вычислено среднее арифметическое значение освещённости для каждого направления.

Далее следует раздел настройки визуализации измерений. Задаются фиктивные цвета, соответствующие заданным в этом меню значениям. Поскольку средние значения горизонтальной освещённости всегда отличаются от значений средней вертикальной освещённости, для этого датчика (датчик Center) доступны собственные установки пороговых значений.

Вы можете выбрать любые цвета для трёх порогов среднее значение, верхнее и нижнее.

Также в настройках можно сменить параметры точки доступа: Имя WiFi точки и её пароль. Новые значения будут записаны в память измерителя. Подключение по новым параметрам произойдёт после повторного включения устройства.

Зелёный индикатор показывает наличие соединения. Мигающий – ожидание подключения.

Также здесь дублируется значение уровня заряда аккумулятора. Не рекомендуется проводить изменения настроек точки доступа при низких значениях (менее 15%) заряда.

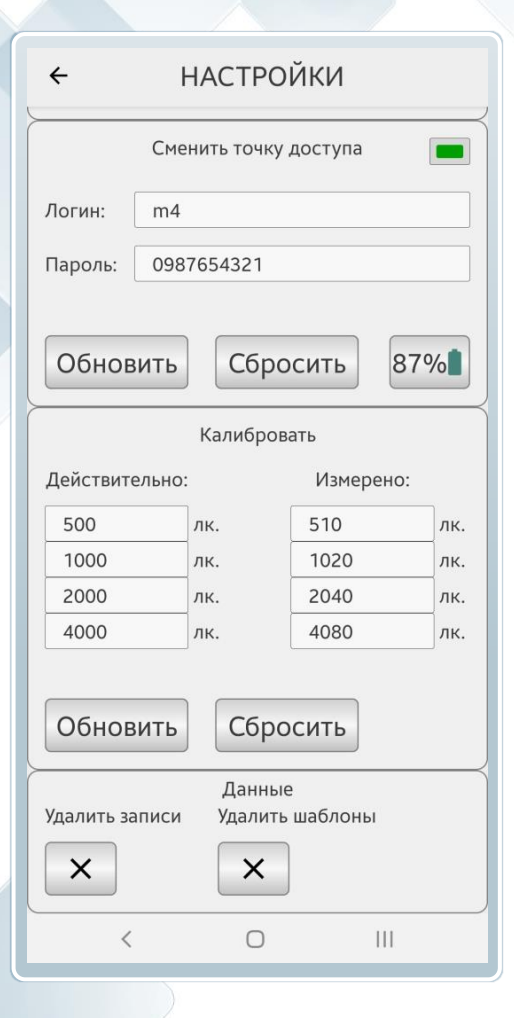

Раздел **Калибровать** позволяет внести поправки в измеряемые значения. Делается это следующим образом:

Подготавливается проведение калибровки по четырём значениям эталонной освещённости. В колонках **Действительно** и **Измерено** выставляются одинаковые значения освещённости для каждой точки. Проводятся измерения и значения, измеренные прибором, вносятся в правую колонку [Измерено]. В дальнейшем прибор будет автоматически вводить поправку с учётом калибровочных значений во всём диапазоне от нижнего до верхнего значений, указанных в левой колонке.

Кнопка **Сброс** переводит поправочные коэффициенты в дефолтные, установленные в памяти измерителя.

Последний пункт **Данные** позволяет удалить из памяти смартфона все измерения и шаблоны.

 $\equiv$ **ЗАПИСИ** ά http://192.168.185.182/ Адрес: Запись: Baykal bandy 2020-02-23 **New** 23/02/20 06:08:46 **DOM: NO** 2020-02-21 baykal ski 1 **CONTRACT** 21/02/20 17:43:13 Rem Park Legend nov 2019 13/11/19 20:11:43 -----Park Legend 2019-08-28 **DESCRIPTION** 28/08/19 11:58:01 2019-08-07 Cube test 2 **HERE'S** 07/08/19 12:45:17 2019-07-12 Lujniki 5x5 12/07/19 09:56:20 Экспорт: 2019-06-21 Lujniki 21/06/19 10:06:03 **COMMERCIAL** ┌→ . . . . . . . . . . . . .  $\leftarrow$ ₩  $\boldsymbol{\Omega}$  $III$  $\bigcap$ 

**7.** Вернёмся к основному экрану.

Здесь вы можете выбрать запись измерений, с которой хотите работать, или создать новую. Для этого нужно нажать кнопку «**New**».

Кнопка «**Rem**» удаляет запись из памяти.

Ниже находится кнопка экспорта. Экспортирование осуществляется в формате XLS, выгружаются все данные по проведённым измерениям одновременно в двух вариантах:

 Таблица с последовательным следованием точек измерений, в каждой строчке которой указаны измерения во всех измеренных направлениях.

 Таблицы в форме измеренного поля, по отдельной таблице для каждого направления, заданных в меню «наблюдатели (камеры) (вторая вкладка).

При экспортировании вы можете выбрать, куда будут отправлены данные – все варианты, доступные на вашем смартфоне.

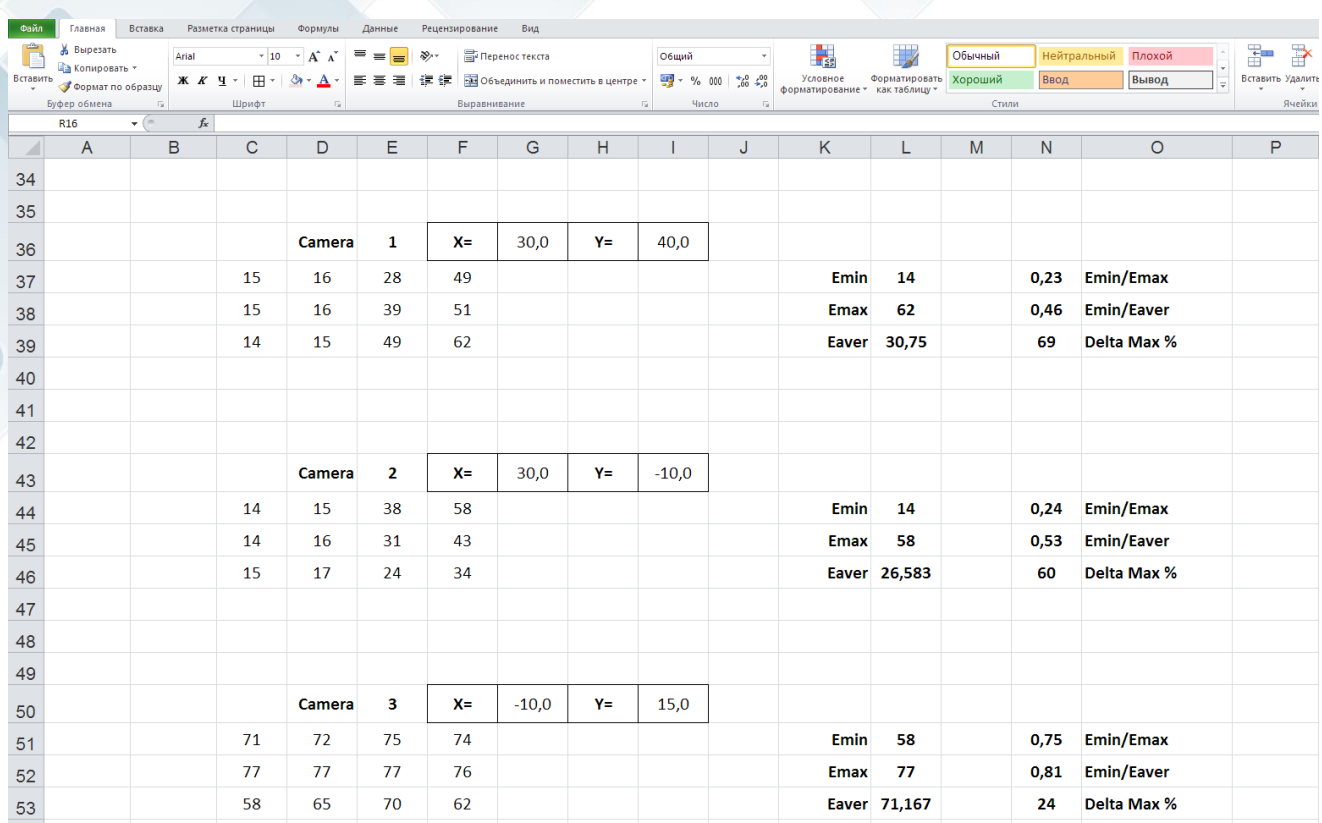

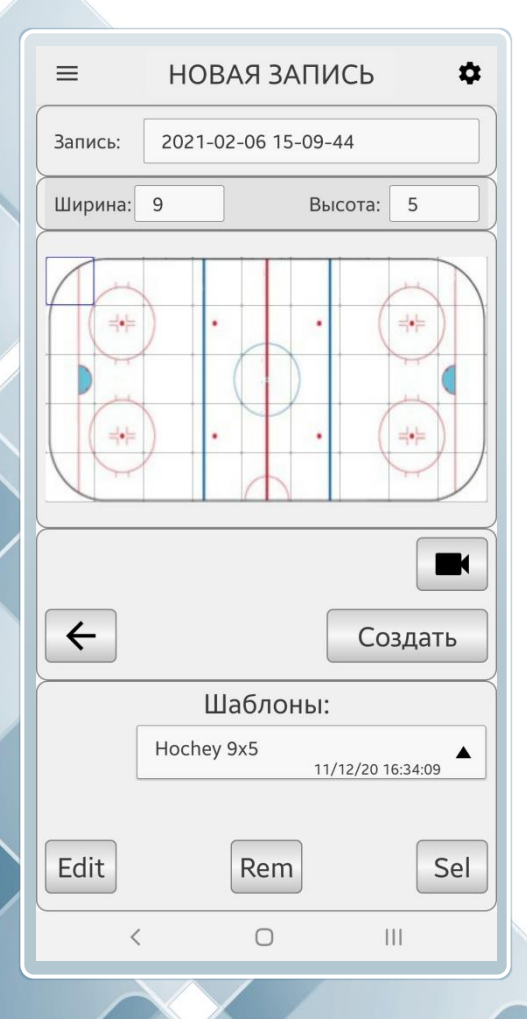

# **8.** Создадим новую запись.

Нажмите кнопку «**New**». Вы попадаете в меню **Новая Запись.**

**9.** Внизу экрана находится меню **Шаблоны**, позволяющее выбрать готовый шаблон, на основе которого будет подготовлена запись для проведения измерений (кнопка «**Sel**»). При необходимости вы можете отредактировать шаблон или удалить его кнопками «**Edit**» и «**Rem**» соответственно.

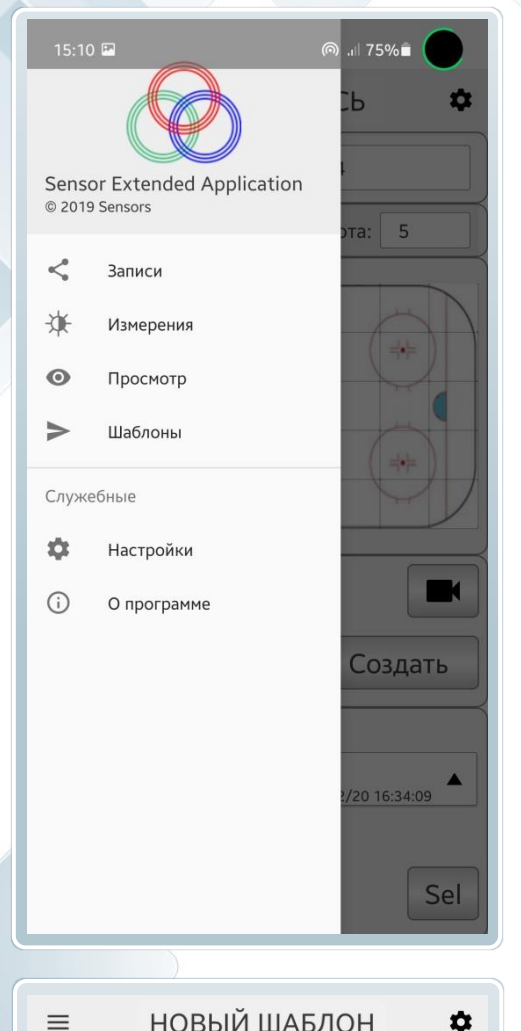

Сами шаблоны создаются через пункт **Шаблоны Главного меню** (вызывается кнопкой в левом верхнему углу экрана). Через это меню так же можно попасть на любую страницу: выбор записей, проведение измерений, просмотр готовых измерений, создание шаблонов, настройки.

# 2021-02-06 15-10-44 Запись:  $B<sub>blcora</sub>: 5$ Ширина: 7  $\circ$  $\overline{1}$ Ø M v  $\blacksquare$ Отмена Создать  $\overline{\left\langle \right\rangle }$  $\bigcirc$  $\mathbf{H}$

# Меню **НОВЫЙ ШАБЛОН**

В пункте **Запись** вы можете дать имя шаблону, чуть ниже задать ширину и высоту «сетки» проведения измерений. Так же вы можете задать нерабочие области, подойдя к необходимой ячейке стрелками управления и нажав кнопку  $\vert \mathbf{\Phi} \vert$ .

Кнопка позволяет загрузить фоновую картинку, а кнопка  $\Box$  удаляет её.

Чтобы создать виртуальных наблюдателей (расставить телекамеры), - нажмите кнопку  $\boxed{\blacksquare}$ . Вы попадаете в меню **Наблюдатели**.

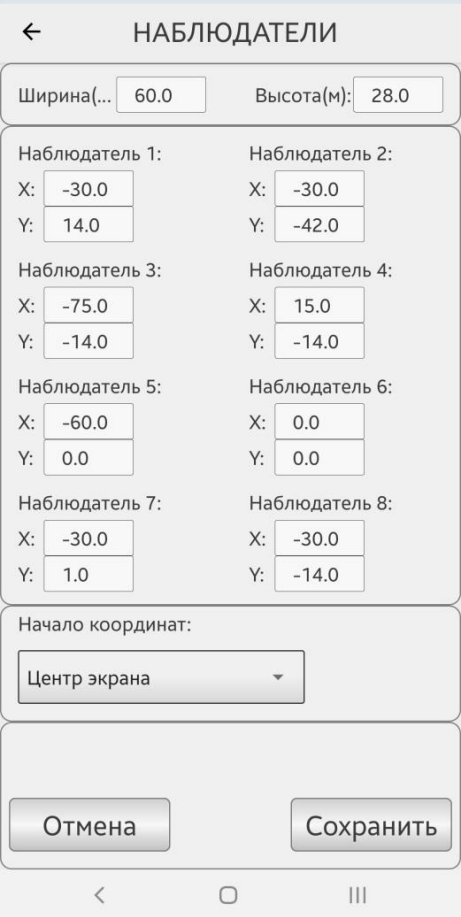

НОВАЯ ЗАПИСЬ

2021-02-07 16-17-47

Задайте имя записи или шаблона Имя записи или шаблона лолжно быть уникальным и длиной не более

**OTMEHA** 

 $\alpha$ 

Создать

 $\dot{\mathbf{a}}$ 

 $=$ 

Запись:

 $\leftarrow$ 

64 СИМВОЛОВ Hockey test

## Меню **НАБЛЮДАТЕЛИ**

Для корректного расчёта направлений, в которых стоят наблюдатели, необходимо ввести:

Ширину и высоту (глубину, глядя от наблюдателя) измеряемой площадки в метрах.

Координаты каждого наблюдателя задаются в метрах. Вы можете задать начало координат – как центр поля, так и его левый верхний угол.

**Внимание:** направление по горизонтали считается слева направо, направление по вертикали – сверху вниз.

Например, если мы работаем с полем размерами 20 на 10 метров с началом координат в левом верхнем углу, то правый нижний угол будет иметь координаты  $X=20$  и  $Y=10$ 

После того, как вы задали координаты всех наблюдателей, нажмите кнопку «**Сохранить**».

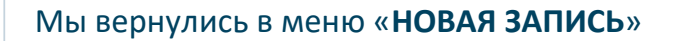

Введите имя записи в строке **Запись** (как показано на рисунке слева) и нажмите **OK**.

Затем нажмите кнопку | Создать

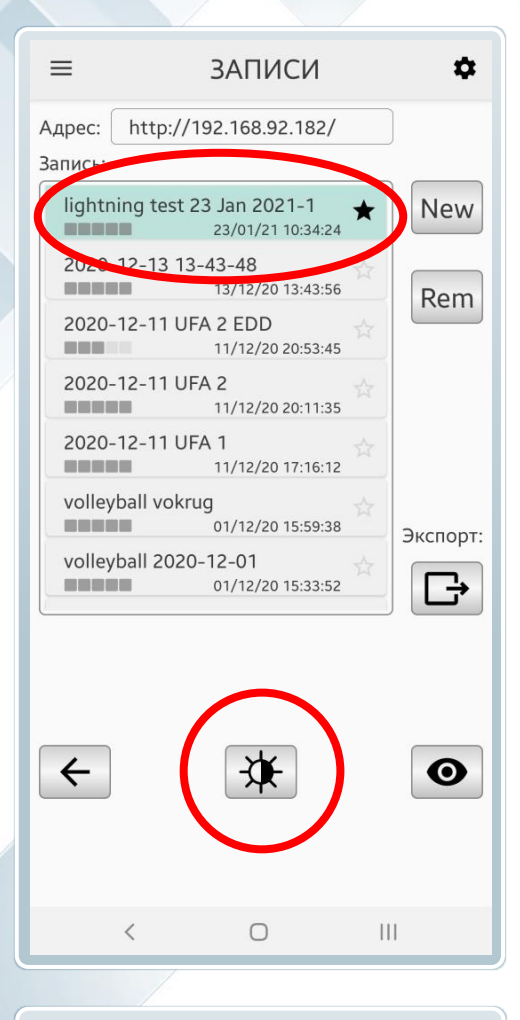

Мы вернулись в основное меню **ЗАПИСИ**.

Убедитесь, что выделенная полоса стоит на нужной нам записи и нажмите кнопку  $\mathbf{X}$ . Вы попадёте в режим **ИЗМЕРЕНИЯ**.

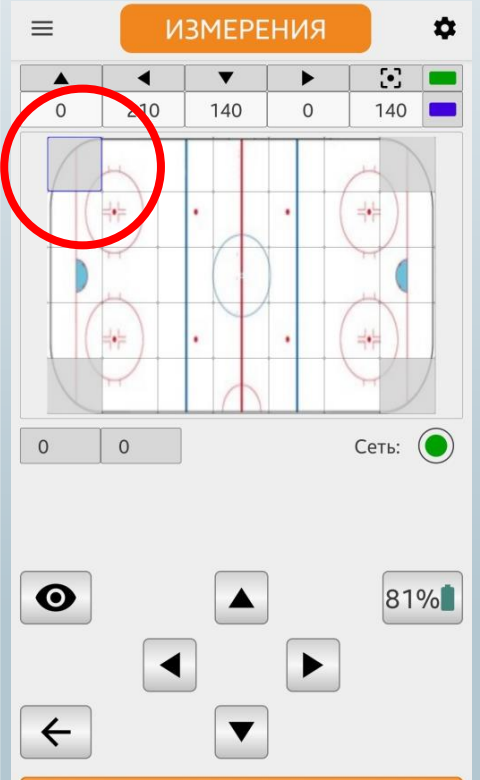

Измерить

 $\bigcirc$ 

 $|||$ 

 $\langle$ 

Режим **ИЗМЕРЕНИЯ**

Ячейка, в которую будет проводиться запись после измерения, выделяется синей рамкой. Вы можете выбрать текущую ячейку стрелками.

Индикатор **Сеть** зелёным кружком обозначает наличие соединения с измерителем.

Справа от стрелок имеется индикатор заряда аккумулятора измерителя.

Кнопка  $\bullet$  – переход на экран просмотра измерений, кнопка  $\leftarrow$  – возврат на главный экран.

После нажатия на кнопку и измерить начинается процесс измерений.

По окончании процесса измеренные значения сохранятся в памяти, 5 основных направлений отобразятся в соответствующих ячейках, курсор переместиться на следующую позицию по алгоритму, заданному в настройках (порядок обхода).

11

## КАК ПРАВИЛЬНО ОРИЕНТИРОВАТЬ ПРИБОР:

На поверхности корпуса нанесены метки: **0** градусов и **180** градусов. Дисплей находится в направлении **270** градусов. Располагать прибор нужно направлением **0** градусов влево, дисплеем к себе.

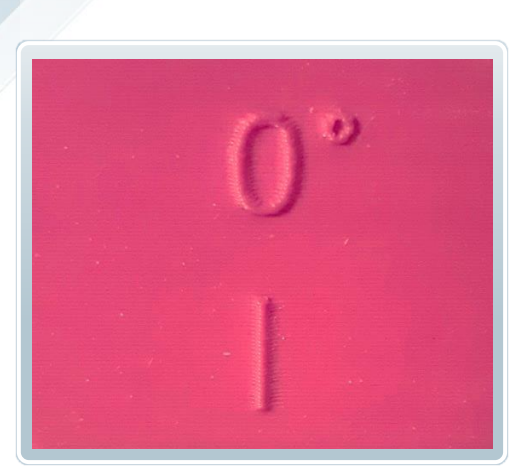

Дисплей отображает измеренные значения таким же образом:

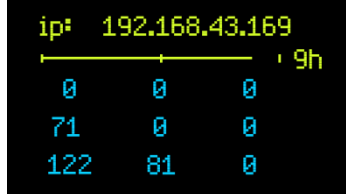

Число **71** на представленном рисунке соответствует направлению **0** градусов, число **81 270** градусов. Число **122 315** градусов.

Ниже IP адреса расположена шкала заряда аккумулятора, справа от неё показывается ориентировочное остаточное время работы (в данном случае 9 часов).

#### Режим **ПРОСМОТР**

Режим похож на режим **Измерения**, но на этом экране в каждой ячейке указываются измеренные значения в направлении, выбранном в верхней полосе направлений наблюдателя.

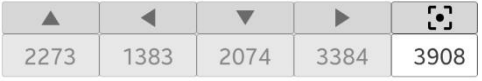

Если пролистнуть полосу направлений влево, то после основных ортогональных направлений будут доступны направления в сторону наблюдателей (камер).

При необходимости, в этом режиме можно изменить координаты наблюдателей (камер). Новые координаты наблюдателей будут сохранены вместе со значениями измерений.

В нижней части экрана отображаются расчётные значения неравномерности освещённости для выбранного направления: Средняя освещённость, Отношение Минимума к Максимуму, Отношение Минимума к средней освещённости, максимальный перепад освещённости в соседних ячейках.

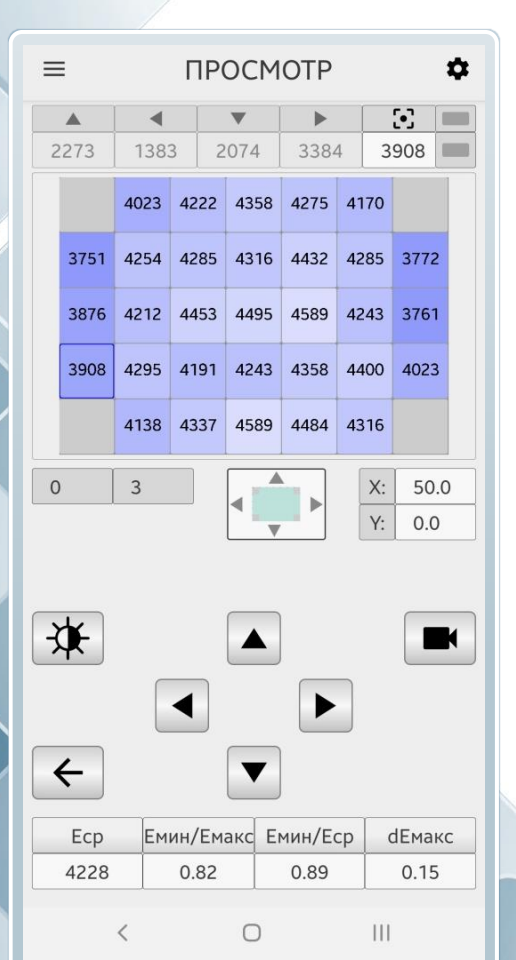